# MINERAL POINT SCHOOL DISTRICT District-Wide Registration

# **ON-LINE REGISTRATION**

Registration is now open. The Mineral Point School District will be gathering student demographics and forms utilizing Skyward Family Access.

To update your student's demographics online, you will need to have your Family Access username and password. You will only be able to access this area in Family Access using your account information, not your child's account information. ONLY the primary family can complete all information and forms. The secondary family can only update the secondary family's information.

To enter Family Access, please take the following steps:

- 1. Go to the MPSD Website, www.mineralpointschools.org
- 2. Click the Skyward link under the Quick Links on the MPSD homepage.
- 3. Enter the username and password. If you do not know your account information, click the 'Forgot your Login/Password?' link on the Skyward Family Access webpage.
- 4. After you are successfully logged in, you may change your user login information.

All forms and demographic updates need to be completed by August 11th

# **SCHOOL FEES**

There will be no in-person registration day to pay for students' school fees. <u>All</u> fees can be paid through **FEE MANAGEMENT** which can be accessed via Skyward > Family Access under Quick Links and Lunch/School Fees.

See attached Step-by-Step Guide for Parents on how to set up an e-Funds account.

\*Per handbook, Mineral Point High school has also implemented a "No Pay No Play" policy that prevents students with unpaid fees from participating in events like prom, athletics, and other extracurricular activities.

#### SCHOOL MEAL PROGRAM

Please refer to the Fee Schedule under the **FAMILIES** tab on the website at <u>www.mineralpointschools.org</u>
Please review and consider applying for assistance from the <u>Federal Child Nutrition Program</u>. School districts receive funding based on student/family eligibility.

## MILK BREAK & ALA CARTE

Within Family Access, MS/HS parents can limit the daily amount of Ala Carte purchases for each student. This limit does not include purchases of breakfast or lunch meals. A value of 0.00 means that a limit is not set. You may also choose DO NOT ALLOW PURCHASE for ala carte items.

## **NEW to DISTRICT ENROLLMENT**

Any Parent/Guardian with a student who has not yet enrolled, should stop by Elementary at 611 Cothern to complete registration forms during the following times (or contact Shelby at 608-987-0710, x127):

Wednesday, August 2 9:00AM - 4:00PM at Elementary School

Monday, August 7 1:00PM – 6:00PM at Elementary School

## BUSING – FIRST STUDENT, INC.

All students will complete a form within On-Line registration.

If you have any questions regarding busing, contact the First Student, Inc. with questions at 608-987-3911. (Link to survey: Bus Form)

## 6th GRADE ORIENTATION

Tuesday, August 22<sup>th</sup> at 6:30pm at Middle/High School

#### MEET YOUR TEACHER - OPEN HOUSE

Parents and their children are asked to attend their school's Open House on **Tuesday, August 29**, to meet their teacher(s), learn about classroom routines and procedures, and drop off school supplies.

Elementary School 5:00PM - 7:00PM Middle/High School 4:00PM - 6:00PM

#### **CLASSROOM SUPPLIES**

Classroom supply lists are posted on the District website at www.mineralpointschools.org under FAMILIES tab.

#### **DISTRICT CALENDAR**

Please refer to the District Calendar under the **FAMILIES** tab on the website at <u>www.mineralpointschools.org</u>

## SCHOOL PICTURE DAY

September 21, 2023 ~ during school. Retakes: October 26, 2023

## FIRST DAY OF SCHOOL

**<u>K-12:</u>** September 5, 2023 **<u>EC/PK:</u>** September 7, 2023

Thank you for your assistance.

Everyone looks forward to your child's safe return.

Staff of Mineral Point Schools

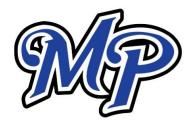

#### Mineral Point School District

# 705 Ross Street Mineral Point, WI 53565

Dear Parents/Guardians -

Mineral Point Unified School District is pleased to have partnered with e-Funds for Schools. Parents and guardians can make payments to the school for student meals and fees, all online and via debit/credit card. Not only will you be able to have student fees and meal payments electronically charged to your credit card or checking account, but you also have the flexibility to make a payment at any time through the school's website. You are in full control of your account and can make payments at any time that is convenient for you. By providing your email address, an email notification will be sent to you each time that a payment is to be processed.

#### **BENEFITS**

- Families set up and maintain their own logins, passwords, and payment preferences. Your account information is retained in a password-protected file.
- e-Funds for Schools will help to eliminate last minute check writing hassles, improve efficiencies, and help cut costs for both you and the school district.
- Eliminate the need for your child to carry cash or checks to school.
- Sign up for low balance alerts. Never worry about your student running out of funds.
- Payments from a credit card or checking account may easily be set up.
- You will have access to your full transaction history.
- You can make payments for multiple students in one transaction.

#### SIGN UP TODAY!

https://payments.efundsforschools.com/v3/districts/55587

You may also find payment information on the District website, mineralpointschools.org, via Quick Links then Lunch/School Fees.

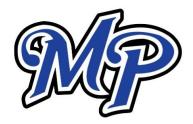

# Step-by-step Guide for Parents

# Getting started with eFunds for Schools

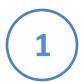

#### **CREATING A NEW ACCOUNT**

- 1. Visit <a href="https://payments.efundsforschools.com/v3/districts/55587">https://payments.efundsforschools.com/v3/districts/55587</a>
- 2. Click on Create an Account.
- 3. Provide requested information.
- 4. Create an Account

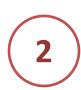

#### <u>ACCOUNT MANAGEMENT – STUDENTS</u>

- 1. Log into your account.
- 2. Select Manage Students under Account Management.
- 3. Enter student Last Name and Family Number. Family number is the primary phone number with no area code or dash. Ex: 5551212

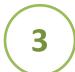

#### <u>ACCOUNT MANAGEMENT – PAYMENT INFORMATION</u>

- 1. Log into your account.
- 2. Select Payment Methods under Payment Settings.
- 3. Select **New Credit Card** or **New Direct Debit** to add new payment information.
- 4. After entering all required information, read Consent and select Add to save information to account.

#### **MAKE A PAYMENT – STUDENT FEES**

- 1. Select Student Fees
- 2. Select the student and add the fees you are making a payment for.
- 3. Click Add to Cart.
- 4. Repeat Steps 1-3 for all students.

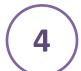

#### **MAKE A PAYMENT – LUNCH FEES**

- 1. Select Fund Lunch.
- 2. Click on student's name.
- 3. Type in the amount you want to pay. **Note:** Fees paid under one student are applied to the **family** account.

#### **BEGIN CHECKOUT**

- 1. Choose payment method or enter a new method.
- 2. Review items and total.
- 3. Select Pay Now.
- 4. You will be sent an email each time a payment is processed.

There is a \$1.50 transaction convenience fee for each electronic checking account payment made. For payments made by credit or debit card, there is a convenience fee of \$2.95 per each \$100 increment in the transaction. For your benefit, please pay multiple fees at once, eliminating additional transaction convenience fees.